## Moodle Course Visibility / Hidden

Last Modified on 05/15/2023 2:36 pm EDT

When your Moodle courses are first created, they are not visible to your students. Once you are ready, here's how you make them visible:

- 1. Go to your course homepage/dashboard.
- 2. From the Course, select the gear icon in the Banner, then select Edit Settings.
- 3. In the General section use the Course visibility drop-down menu to select "Show."<br>Course category  $\circledast$

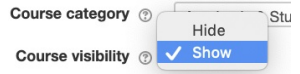

4. Scroll to the bottom and click Save and display.